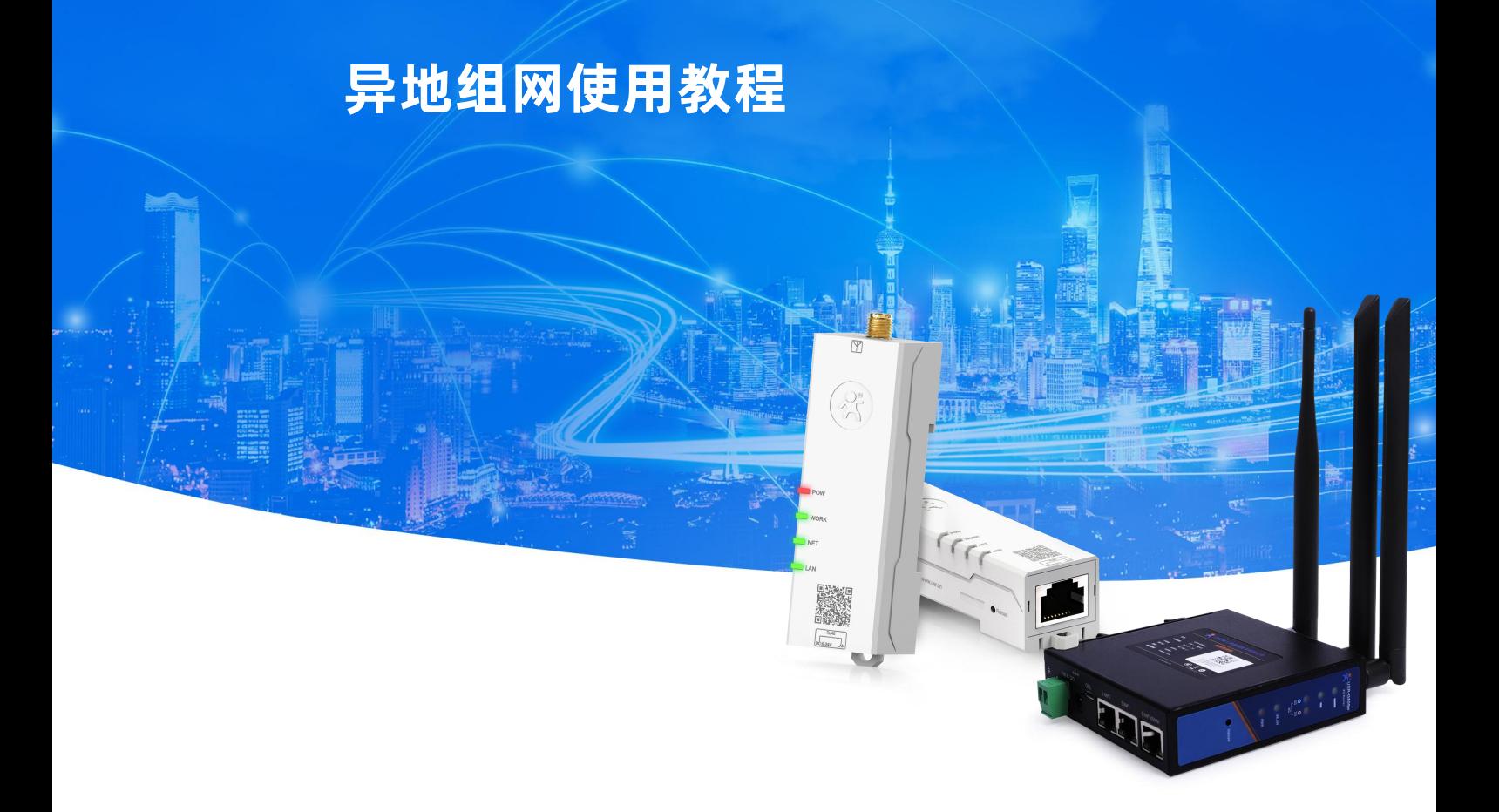

# **产品说明**

有人异地组网功能,通过 SD-VPN 技术轻松实现网络搭建、网络管理。该技术解决了传统的远程访问所需的昂贵宽带费用、 复杂 VPN 设置以及其带来的高技术门槛等痛点。这一全新的远程运维解决方案,打破区域限制,让业务连接更快、更远、更智能。

DM 异地组网可实现对等网络和星型网络两种组网方式,并且支持手机端和 PC 端工具,通过工具连接组网,可实现 PC 或手 机远程监控、远程配置路由器及子网设备(例如远程访问 PLC、工控机)、或者实现远程给 PLC、工控机升级,使用 DM 平台+ 站点路由器实现了可视化高效率的远程监控和控制。

#### **平台核心特点和优势**

**在线可视化构建网络:**无需额外宽带或繁复的 VPN 搭建,为您提供一种简单、安全的异地网络构建方法。

**多种终端设备支持:**本功能允许网关(路由器、M 系列网关等)下的各种终端设备实现数据互联互通。

**移动管理:** 通过 PC 或智能手机客户端接入组网,无论您身处何地,都能轻松运维现场终端。

# **1.准备工作**

## **1.1 DM 异地组网简介**

**对等网络:**可实现站点与站点之间的终端任意互通。

**星型网络:**可实现中心站点与子站点之间的终端任意互通,子站点与子站点及其终端之间不可互通。 **说明:**路由器设备称之为站点,PC 和手机端工具为站点用户,路由器连接的子设备称之为终端。

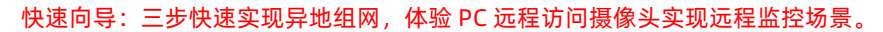

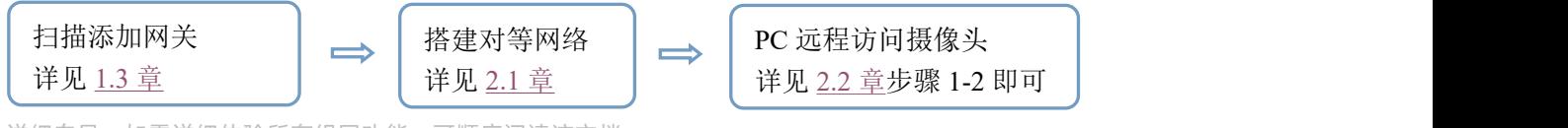

详细向导:如需详细体验所有组网功能,可顺序阅读该文档。

### **1.1 设备准备**

- > USR-G806w 2 台 (已 806w 为例), 适配器 2 个, 网线若干, 4G 天线 2 根, WiFi 天线 4 根
- **>** PC 1~3 台
- SIM 卡 2 张
- 身份证(用来路由器内置卡实名认证)
- 摄像头一个

# **1.2 使用方式**

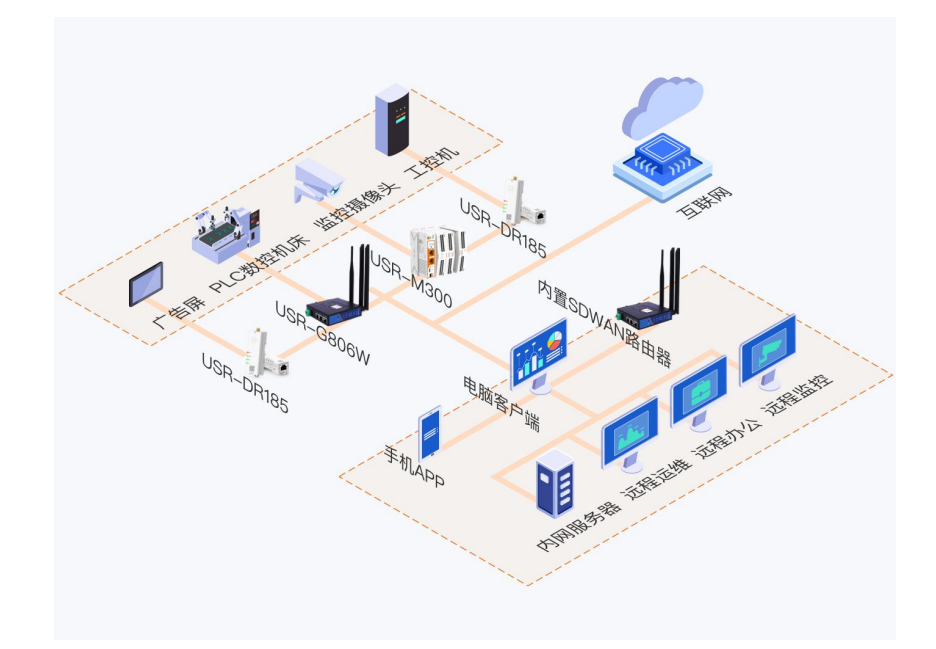

# <span id="page-2-0"></span>**1.3 扫码添加网关**

- 步骤一:使用微信扫描路由器机身标签的二维码 (DR185 扫描机身正面二维码);
- 步骤二:按照步骤注册登录后跳转至添加设备界面;
- 步骤三:设置并添加设备成功。

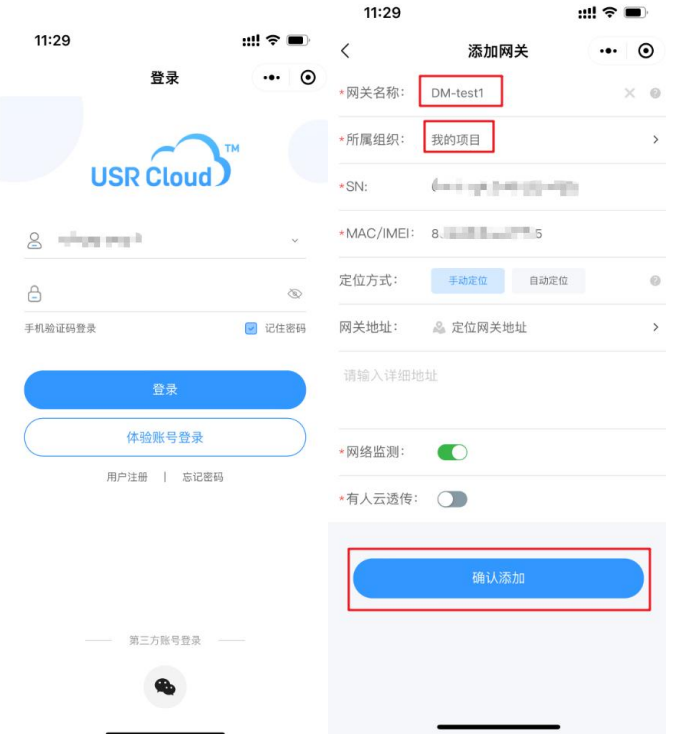

# **2.配置组网**

注明: DM 异地组网平台 PC 端地址: [http://cloud.usr.cn/,](http://cloud.usr.cn/) 使用 [1.3](#page-2-0) 章节账号登录 PC 端平台。 申请测试异地组网,点击申请后可进行如下操作,将用户名提交给有人销售或客服,耐心等待至申请通过后可进行使用组网功能。

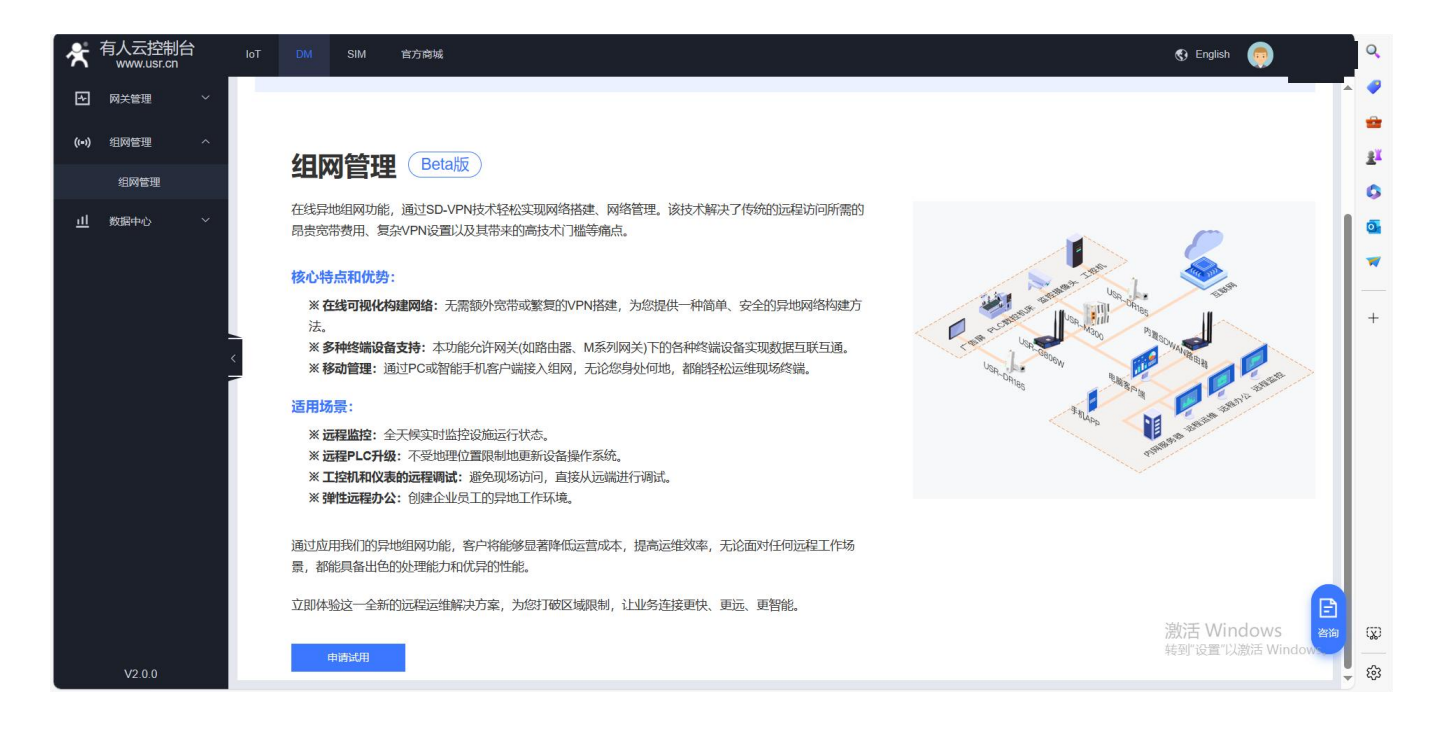

# <span id="page-3-0"></span>**2.1 搭建对等网络**

请参考该拓扑搭建对等网络

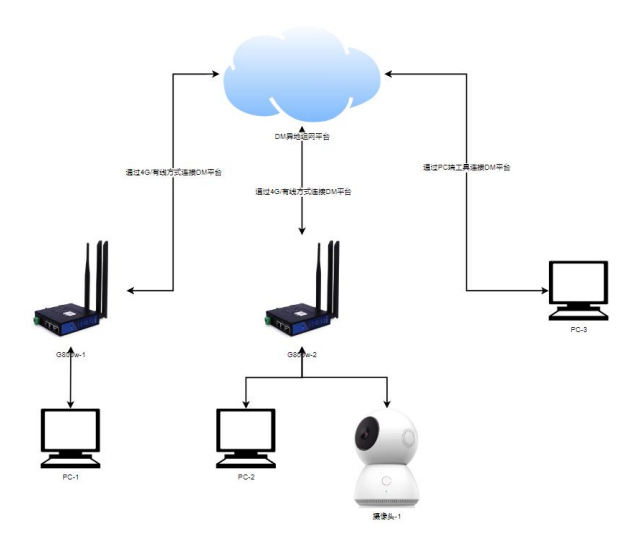

步骤一:创建一个对等网络

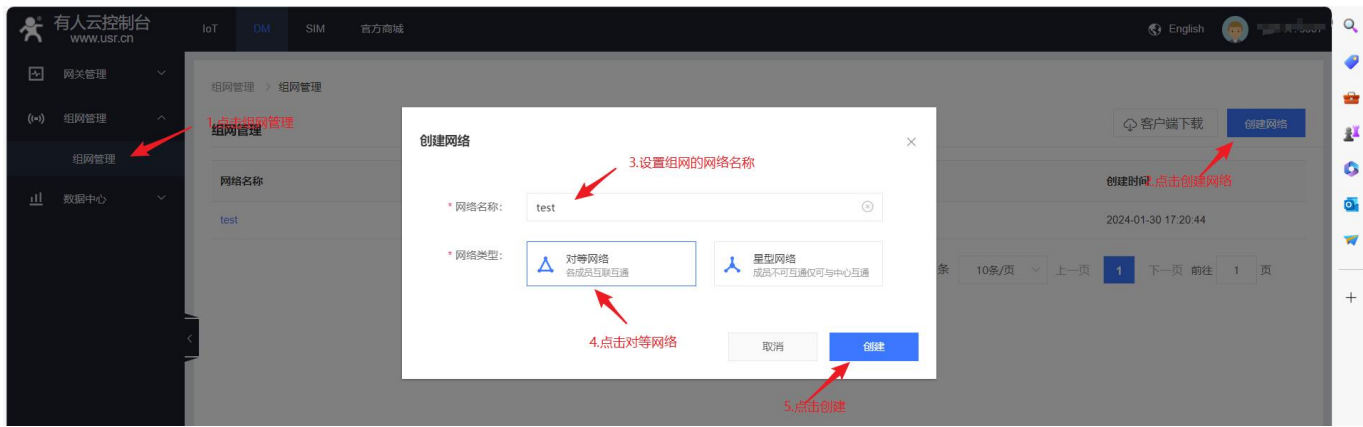

步骤二:添加站点,依次添加 2 台 806w 路由器。

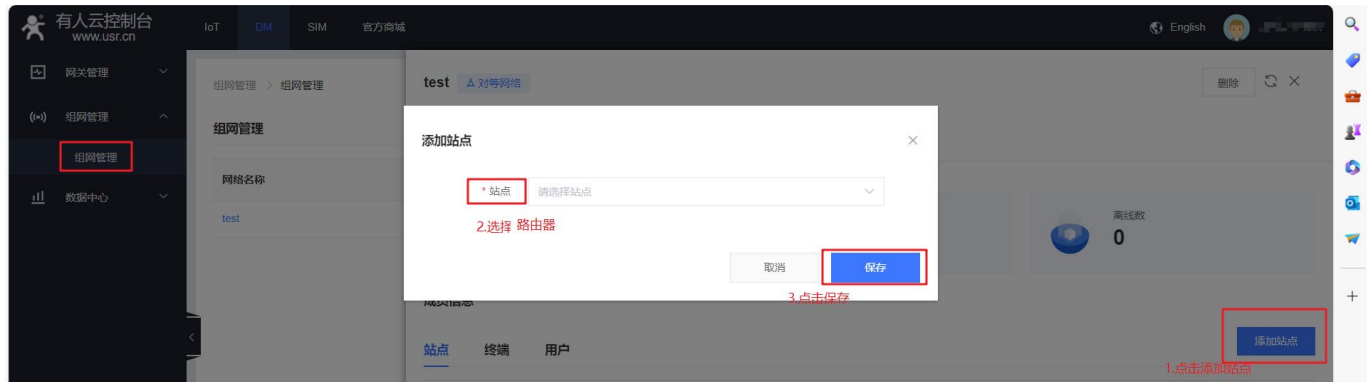

#### 步骤三:添加终端设备

注意:添加终端的 IP 为路由器 LAN (或 WiFi)连接的终端设备 (例: 2.1 章拓扑图中的 PC-1 和 PC-2), 并且建议终端设备设置 为静态 IP (如终端设备为 DHCP 分配, 可能存在终端设备分配的 IP 会变化情况)。

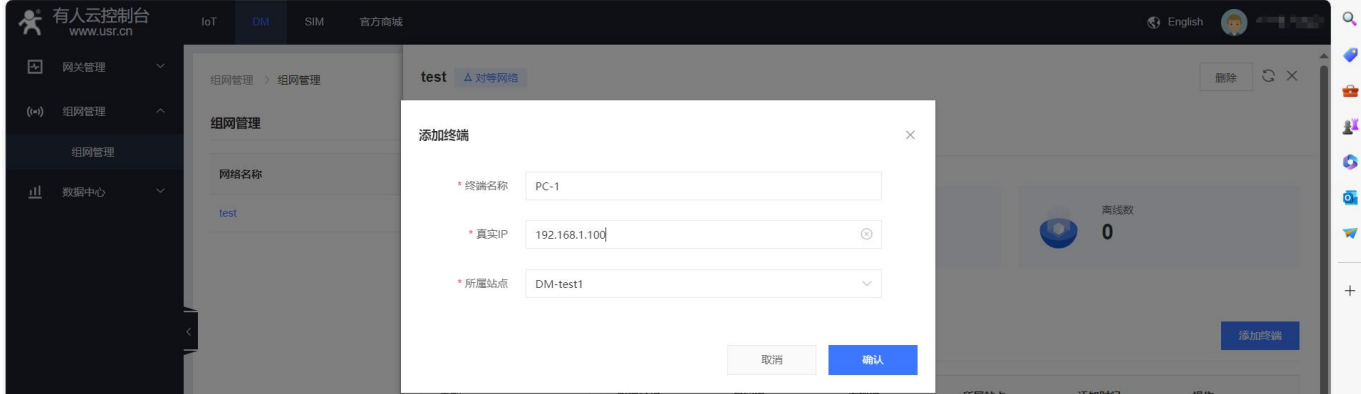

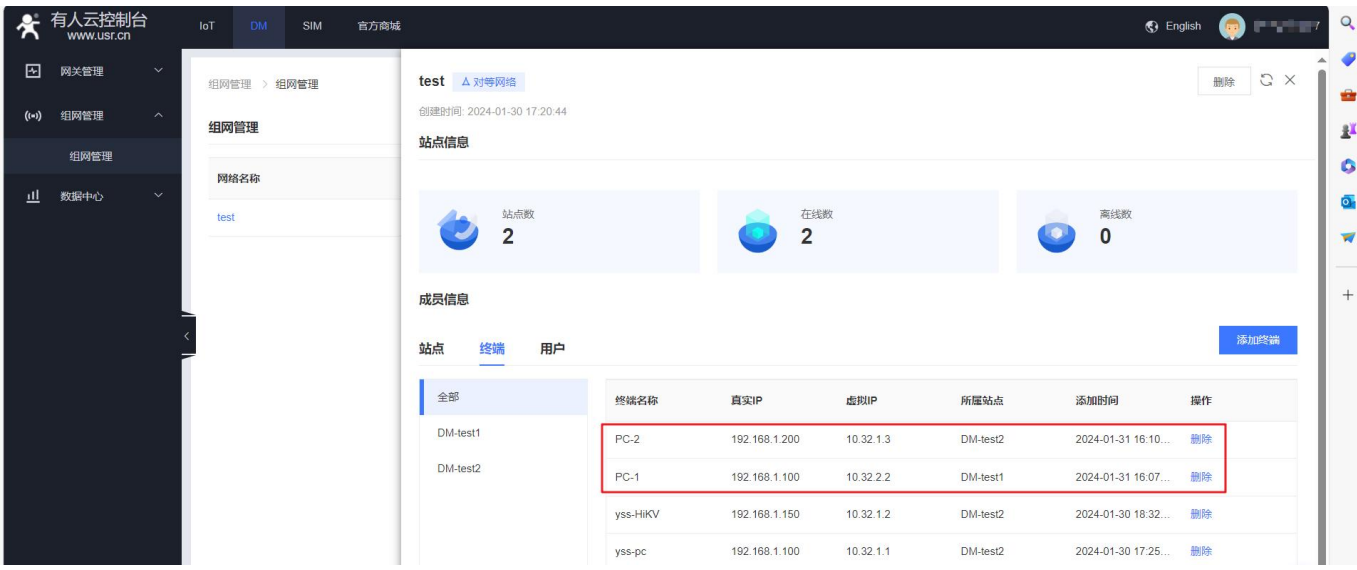

步骤四:添加用户,然后下载配置文件---以下步骤非必须项,如无需要可跳过直接前往 2.2 章节的步骤三进行验证组网。 说明:用户非必须添加,当运维人员出差需要运维该组网内设备时,可通过用户方式加入该组网。

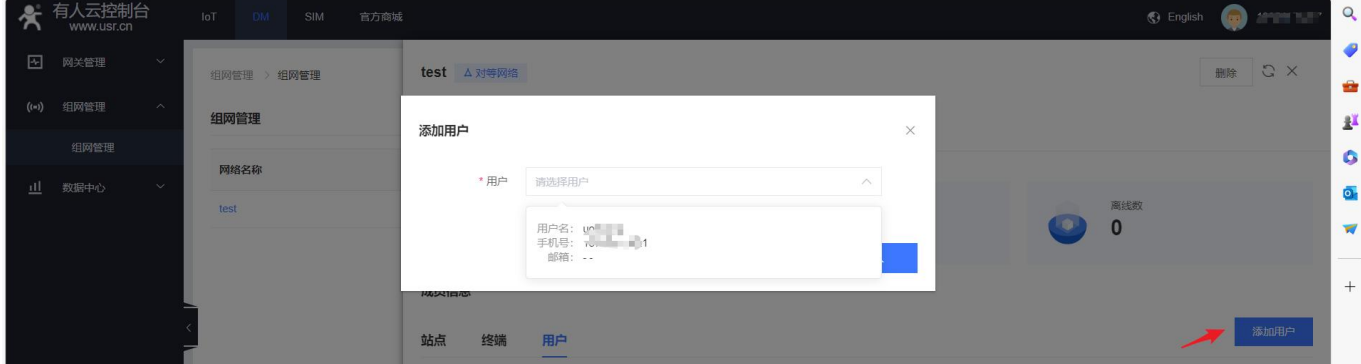

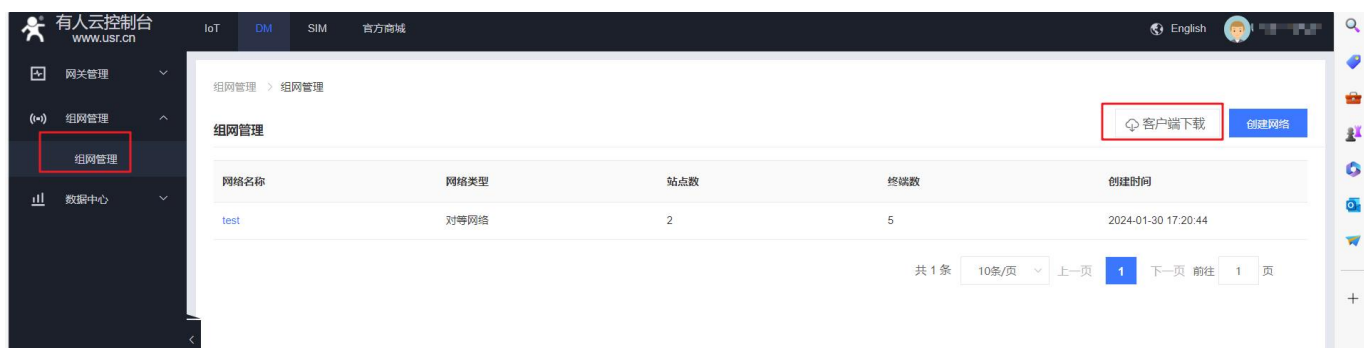

#### 步骤六:运行 openvpn 客户端, 并导入下载的配置文件, 运行后绿色代表连接成功。

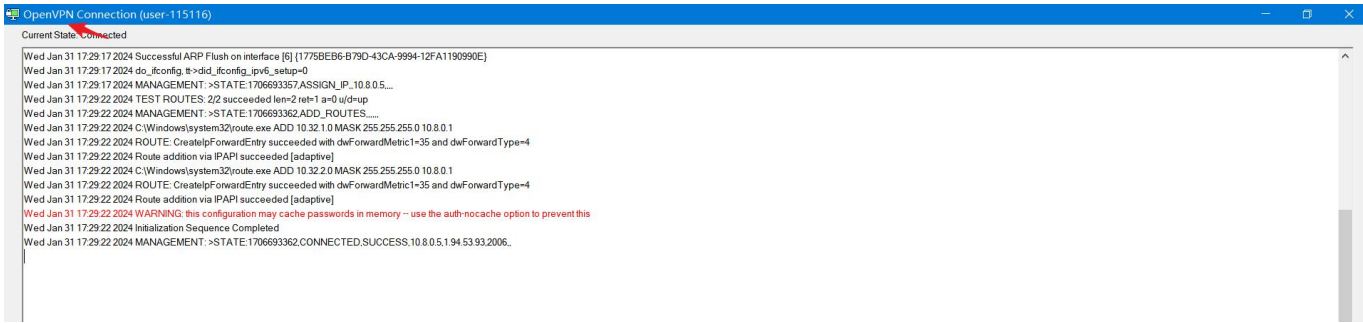

步骤五:根据您的机型下载客户端并安装在 PC-3 上

# <span id="page-6-0"></span>**2.2 验证对等网络**

步骤一:PC-3 通过 ping 摄像头的虚拟 IP 验证是否通**(PC-3 使用用户加入组网,此步骤非必须功能,如未使用用户方式加入组网 可跳过步骤 1`二,直接到步骤三进行验证)**。

注意:需要使用 ping,请关闭验证 PC 的防火墙 (控制面板-系统和安全-Windows Defender 防火墙全部关闭)

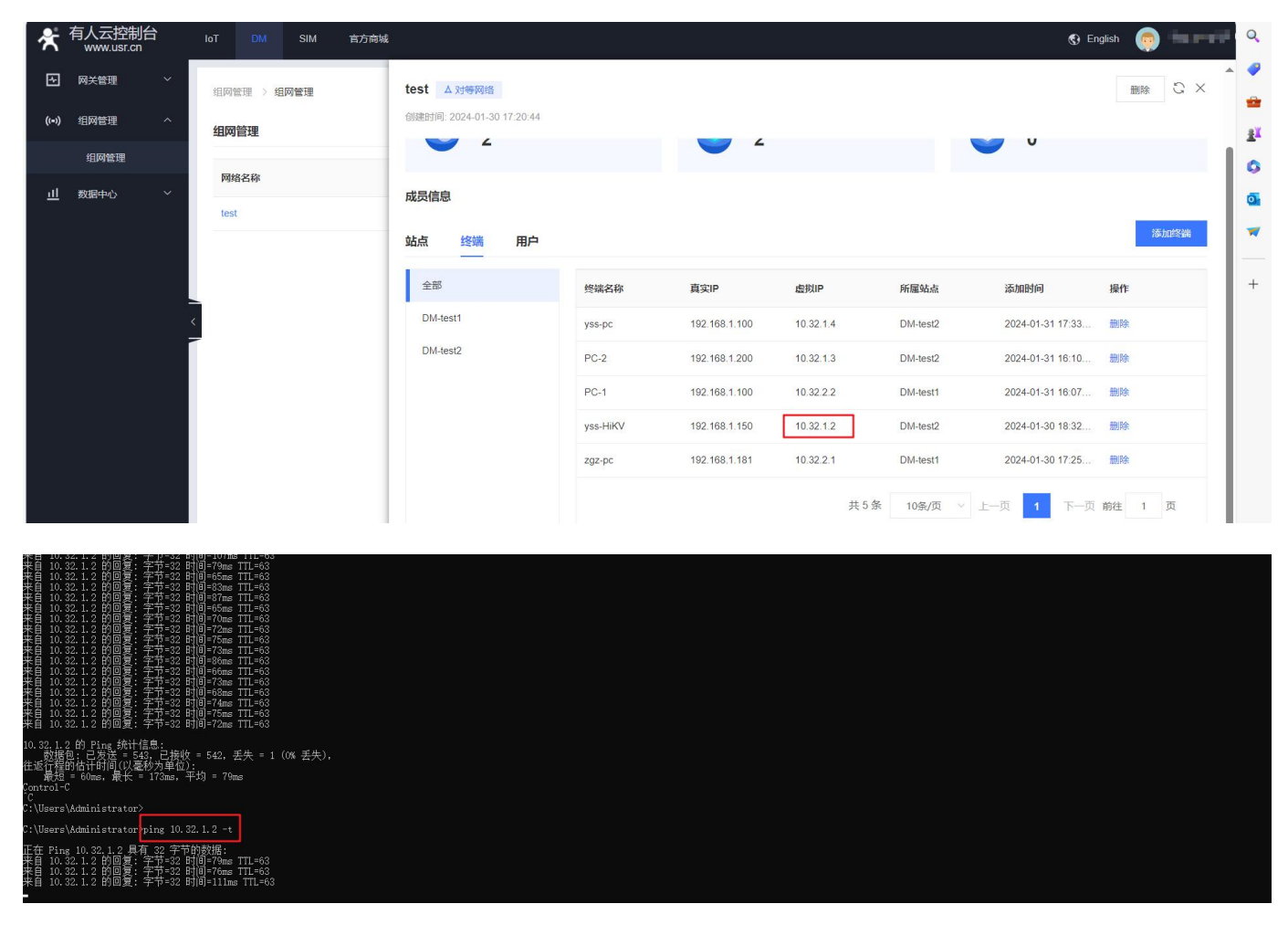

步骤二:PC-3 通过摄像头的虚拟 IP 查看现场监控

注意:如该摄像头需下载插件才可监控,请下载插件后查看监控。

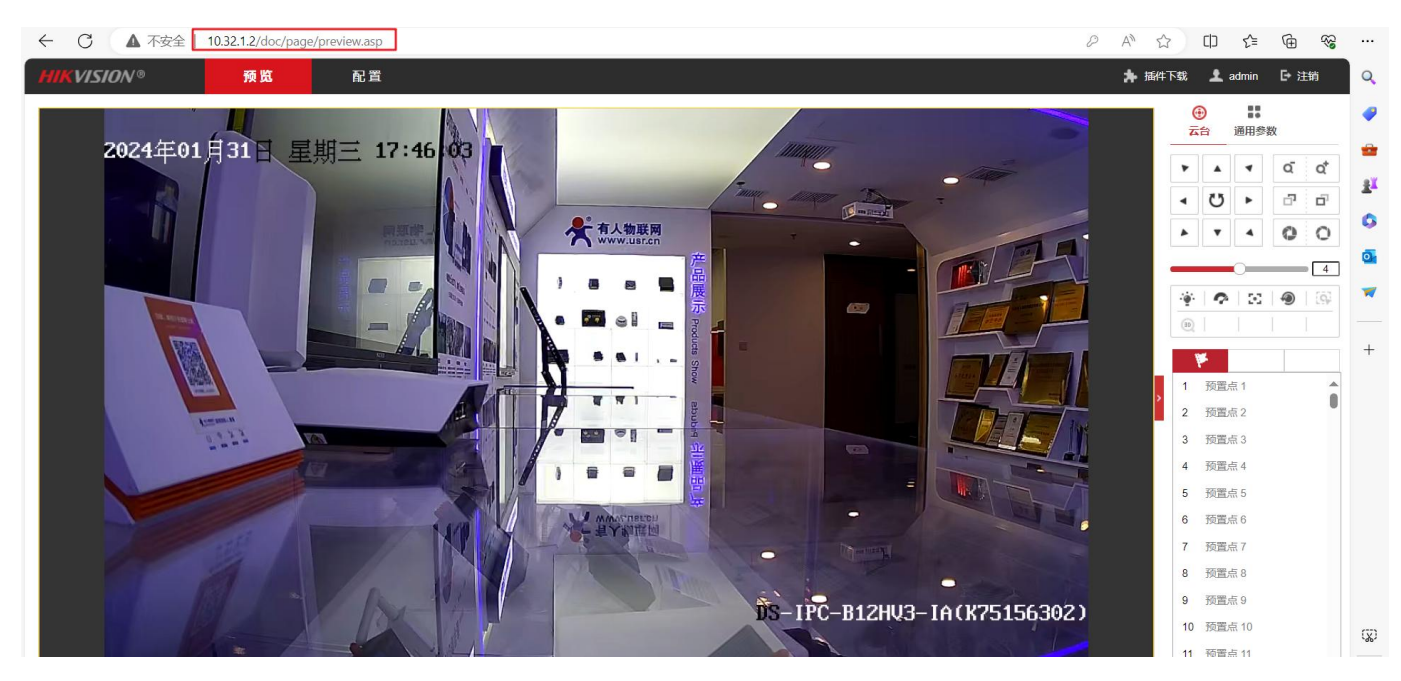

步骤三:使用 806w-1 下的 PC-1 访问 806w-2 下的摄像头,来验证站点和站点下终端互通。

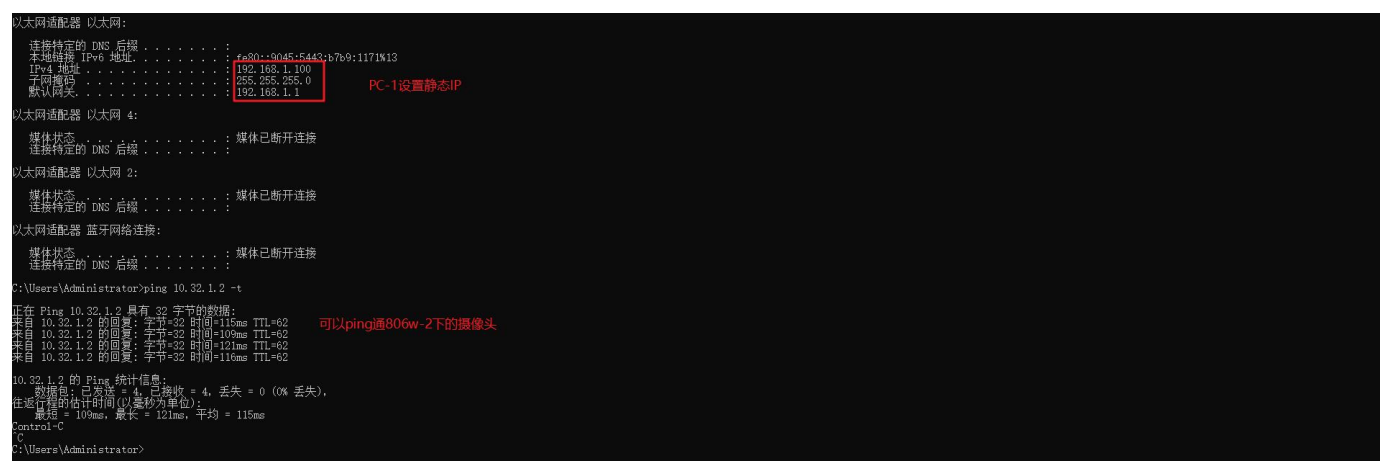

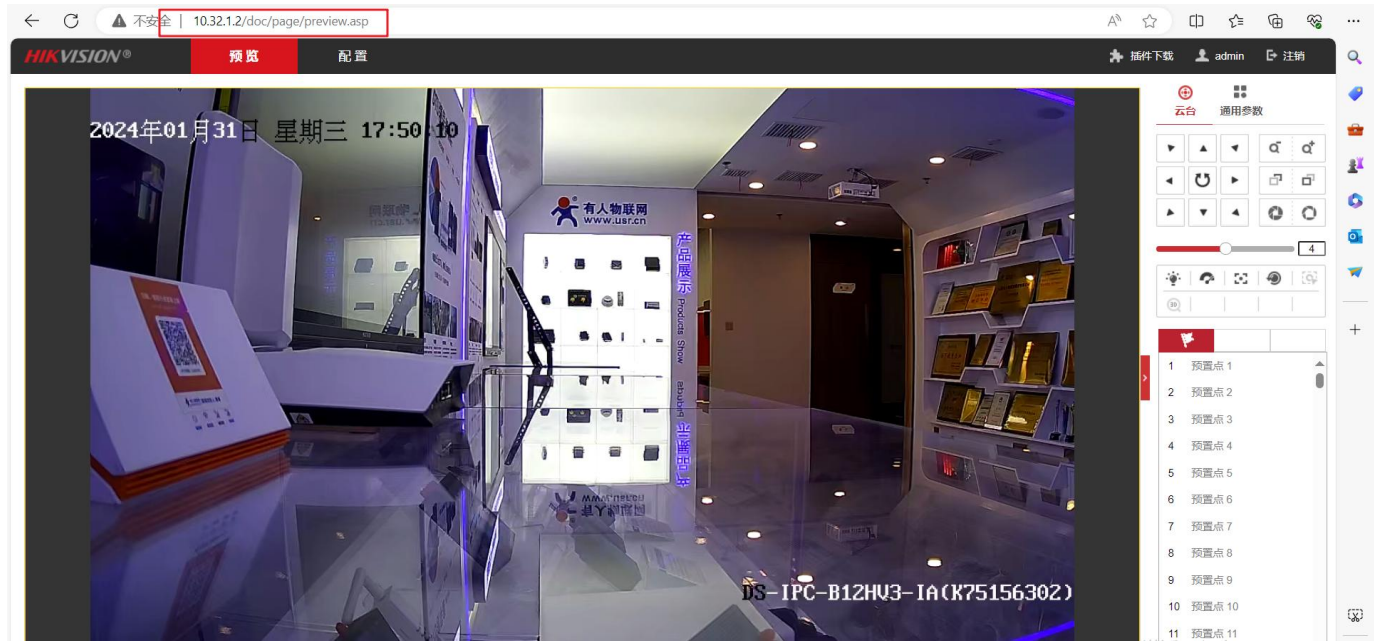

说明:以上验证为终端-终端验证,也可以使用 PC-3 通过虚拟 IP 访问任意站点, 例如 PC-3 通过 openvpn 连接到组网后, 通过虚拟 IP 打开任意站点 WEB 进行配置路由器。

# **2.3 搭建星型网络**

请参考该拓扑搭建星型网络

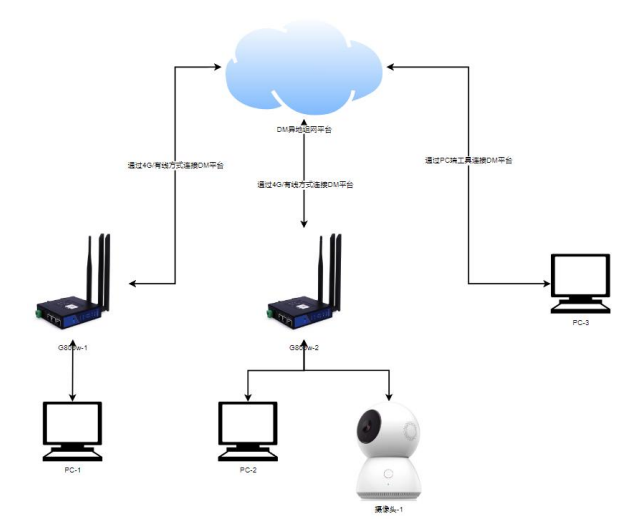

步骤一:创建星型网络,以 806w-1 作为中心站点

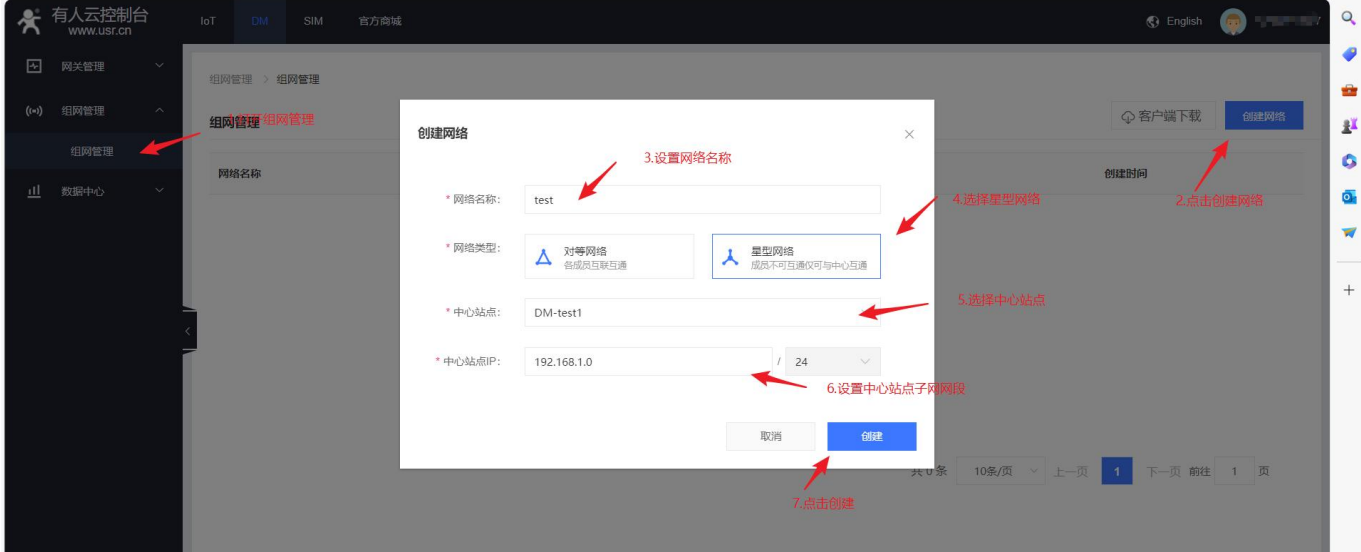

步骤二:创建子站点,以 806w-2 作为子站点

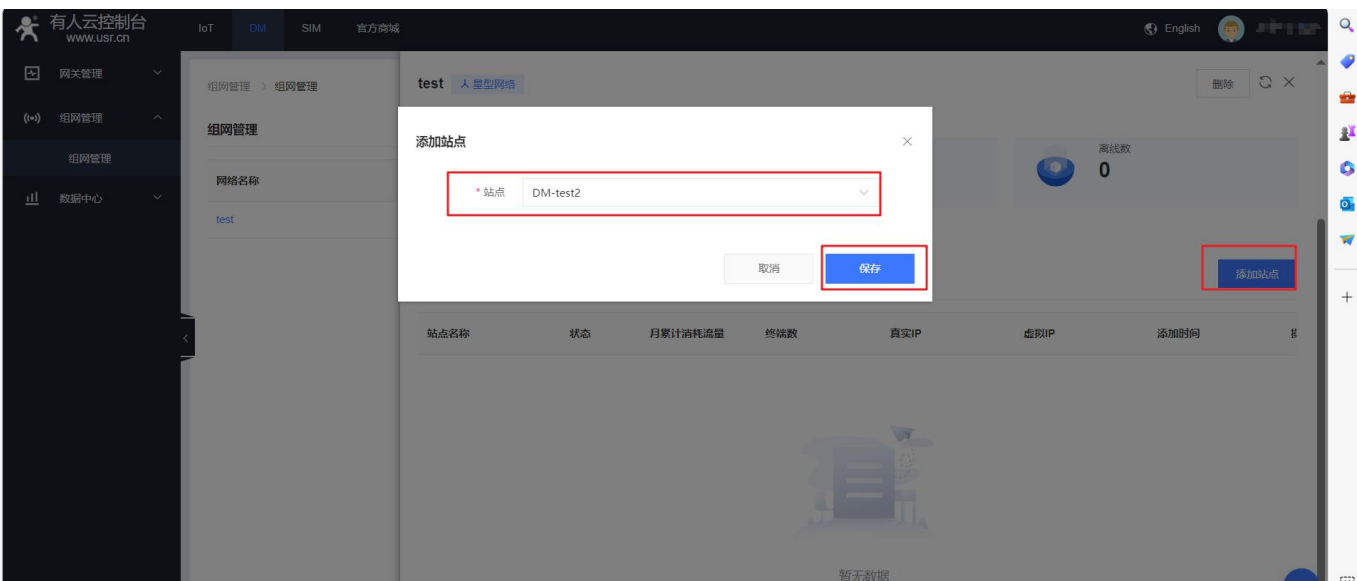

#### 步骤三:刷新一下界面查看站点状态为"已连接"代表组网搭建成功

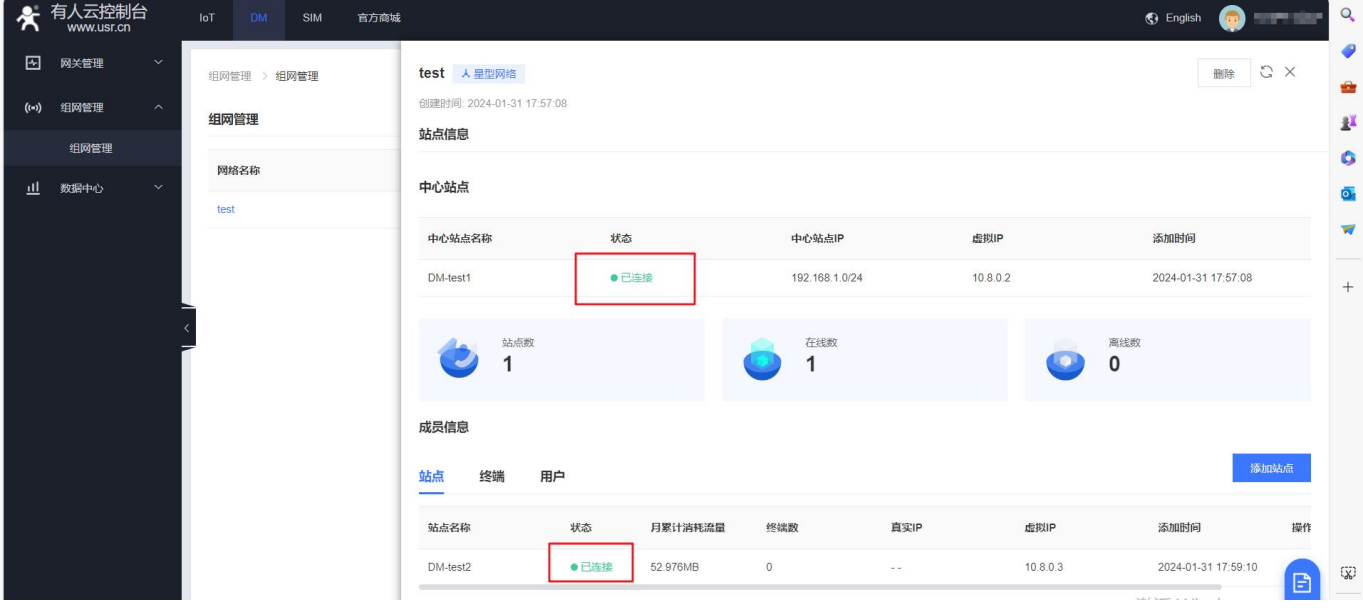

#### 步骤四:添加子站点的终端

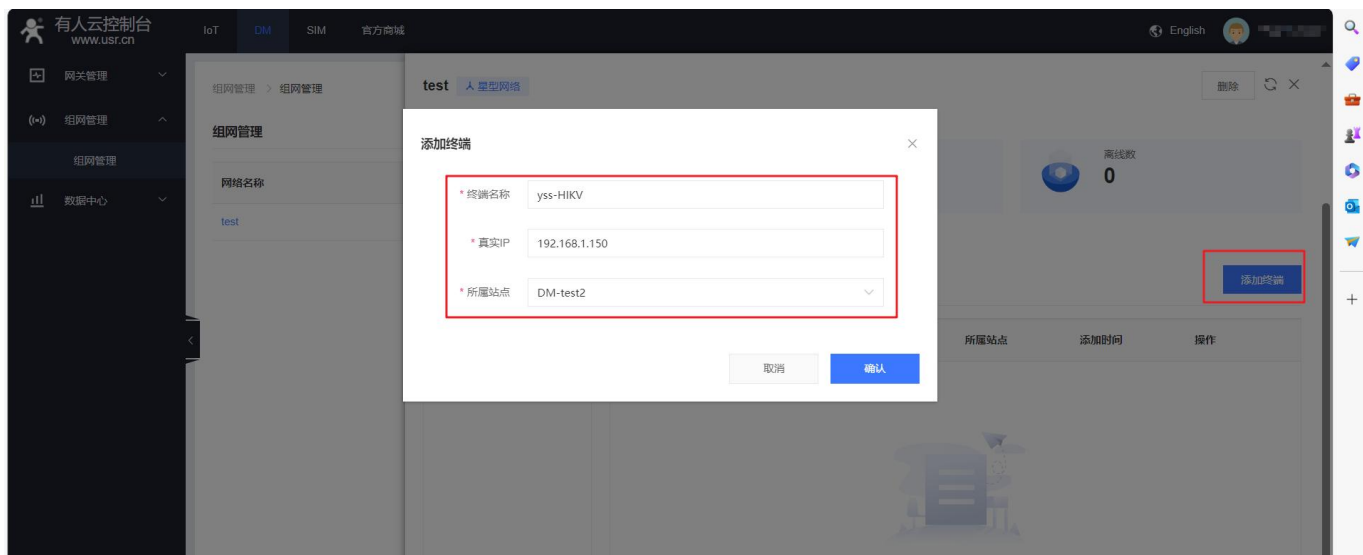

#### 步骤五:添加用户,然后下载配置文件

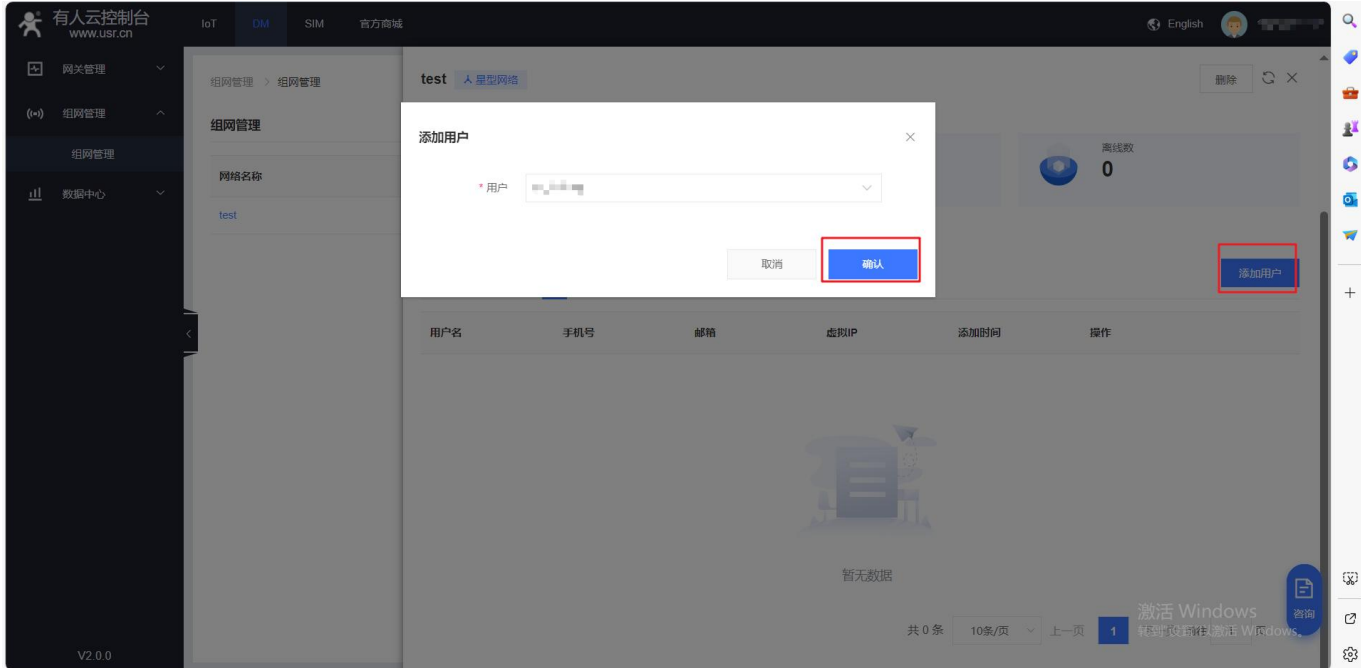

#### 步骤六:根据您的机型下载客户端并安装在 PC-3 上

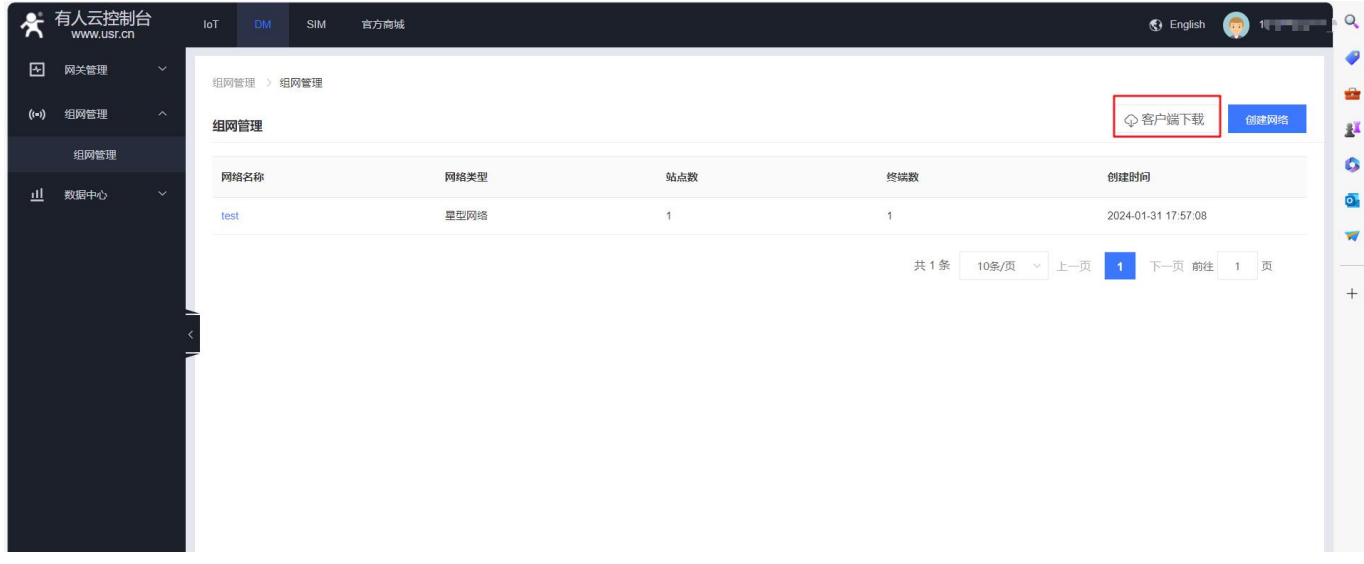

步骤七:运行 openvpn 客户端, 并导入下载的配置文件, 运行后绿色代表连接成功。

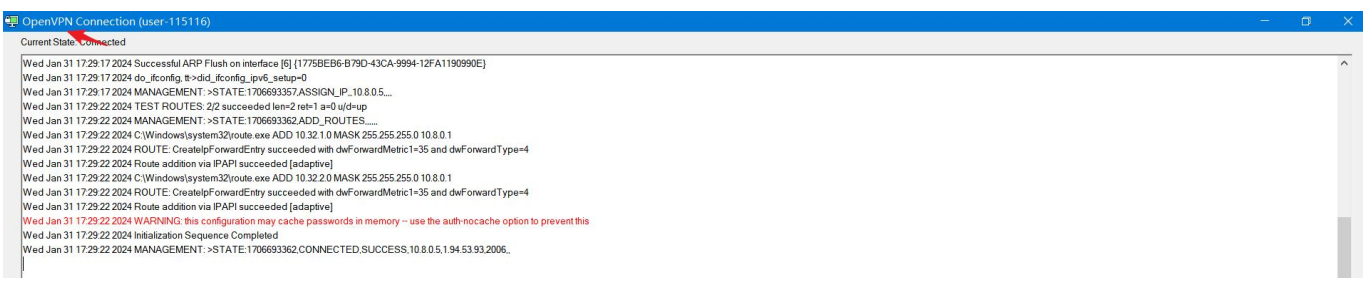

### **2.4 验证星型网络**

<br />
者人云控制台  $\alpha$ <br><br><br><br><br><br><br><br><br><br><br><br><br><br><br><br><br><br><br><br> **G** English **SILVER** ä 2 网关管理 **删除 C X** test 人星型网络 组网管理 > 组网管理 ė 创建时间: 2024-01-31 17:57:08 (-) 组网管理 组网管理  $\frac{1}{2}$ 站点信息 组网管理 ó 网络名称 山 数据中心 中心站点  $\overline{a}$ test v. 状态 delilip 添加时间 中心站点名称 **中心站点IP** DM-test<sup>1</sup> ●日洋堆 192.168.1.0/24  $10.8.0.2$ 2024-01-31 17:57:08  $\ddot{}$ 站点数 在线数 离线数  $\overline{0}$  $\overline{1}$  $\overline{1}$ 成员信息 添加终端 用户 站点 终端 全部 终端名称 真实IP 虚拟IP 所属站点 添加时间 操作 DM-test2 vss-HIKV 192.168.1.150  $10.32.2.1$ DM-test2 2024-01-31 18:03... 删除  $\left(\overline{\chi}\right)$ A. -<br>连接特定的 DNS 后缀<br>本地链接 IPv6 地址<br>自动配置 IPv4 地址<br>日网掩码 fe80::6d2e:ce94:93be:b63f%23<br>169.254.182.63<br>255.255.0.0 .<br>线局域网适配器 本地连接\* 2: :线局域网适配器 本地连接\* 3: 媒体状态<br>连接特定的 DNS 后缀 . . . . . . . . . 媒体已断开连接 《KPR』』に「『スペック』<br>本地競技接合(TPv6 地址)<br>『不知道』<br>『不可に」(「『スペック』)<br>『大阪の大学』(「『スペック』)  $\begin{array}{ll} \vdots & \texttt{fe80::9045:5443:} \texttt{b7b9:1171M13} \\ \vdots & \texttt{192.168.1.100} \\ \vdots & \texttt{255.255.255.0} \\ \vdots & \texttt{192.168.1.1} \end{array}$ ——<br>太网适配器 以太网 4: .........媒体已断开连接<br>........ 媒体状态<br>连接特定的 DNS 后缀 . 媒体状态<br>连接特定的 DNS 后缀:::::::: 媒体已断开连接 太网适配器 蓝牙网络连接: 媒体状态<br>连接特定的 DNS 后缀 . . . . . . . . . 媒体已断开连接 紗堀 見有  $TTL = 6$ adjanjanjanjanjan 2.2.1 bjsg(- アドラン wyld)codmm 11.02<br>- 的 Ping.统计信息:<br>3. 己友送 = 6. 己接收 = 6. 丢失 = 0 (0% 丢失),<br>3估计时间(以毫秒为单位):<br>= 97me, 最长 = 111me, 平均 = 102me .<br>Administrator>

步骤一:通过中心站点 806w-1 的终端 PC-1 访问 806w-2 下的摄像头。

步骤二:通过中心站点 806w-1 终端 PC-1 的 WEB 界面查看子站点下摄像头终端监控

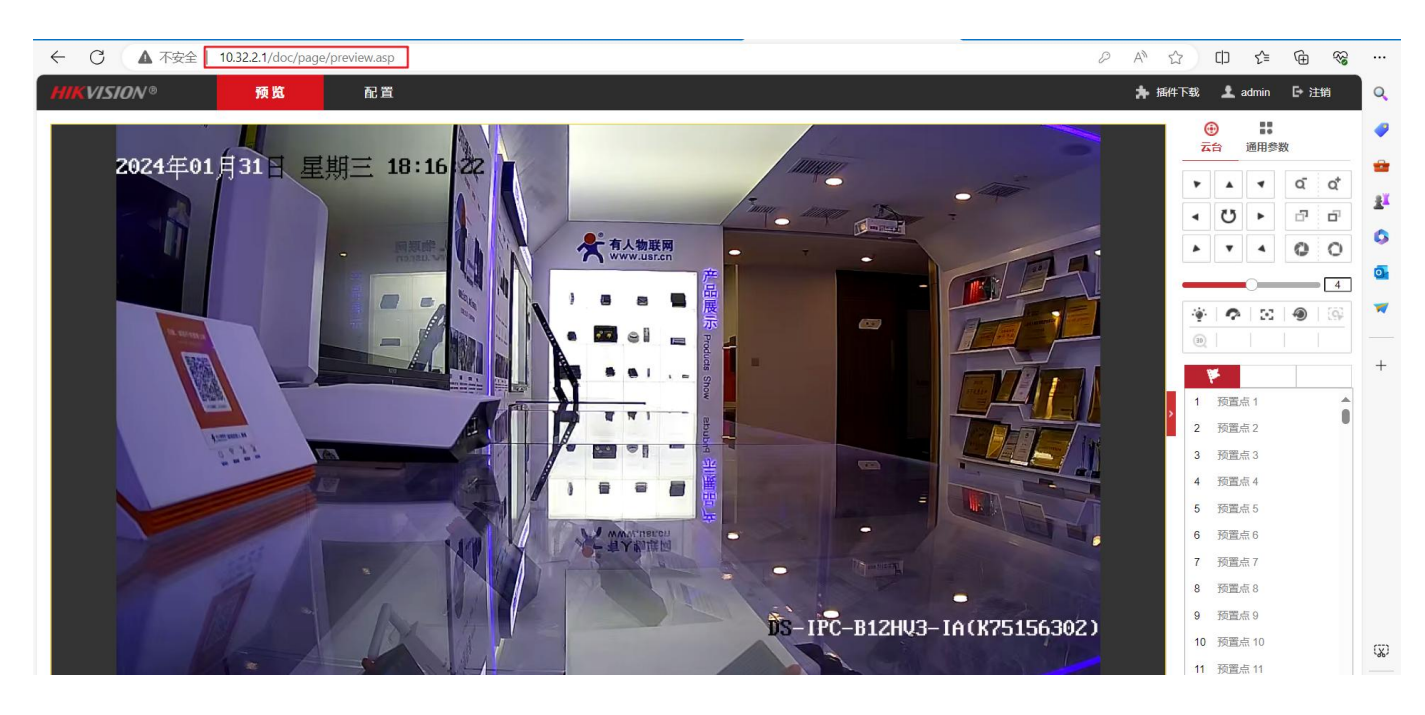

步骤三:通过 PC-3 的 openvpn 加入组网后访问摄像头(不通是正常现象,星型网络子站点和子站点及其子网应不互通)

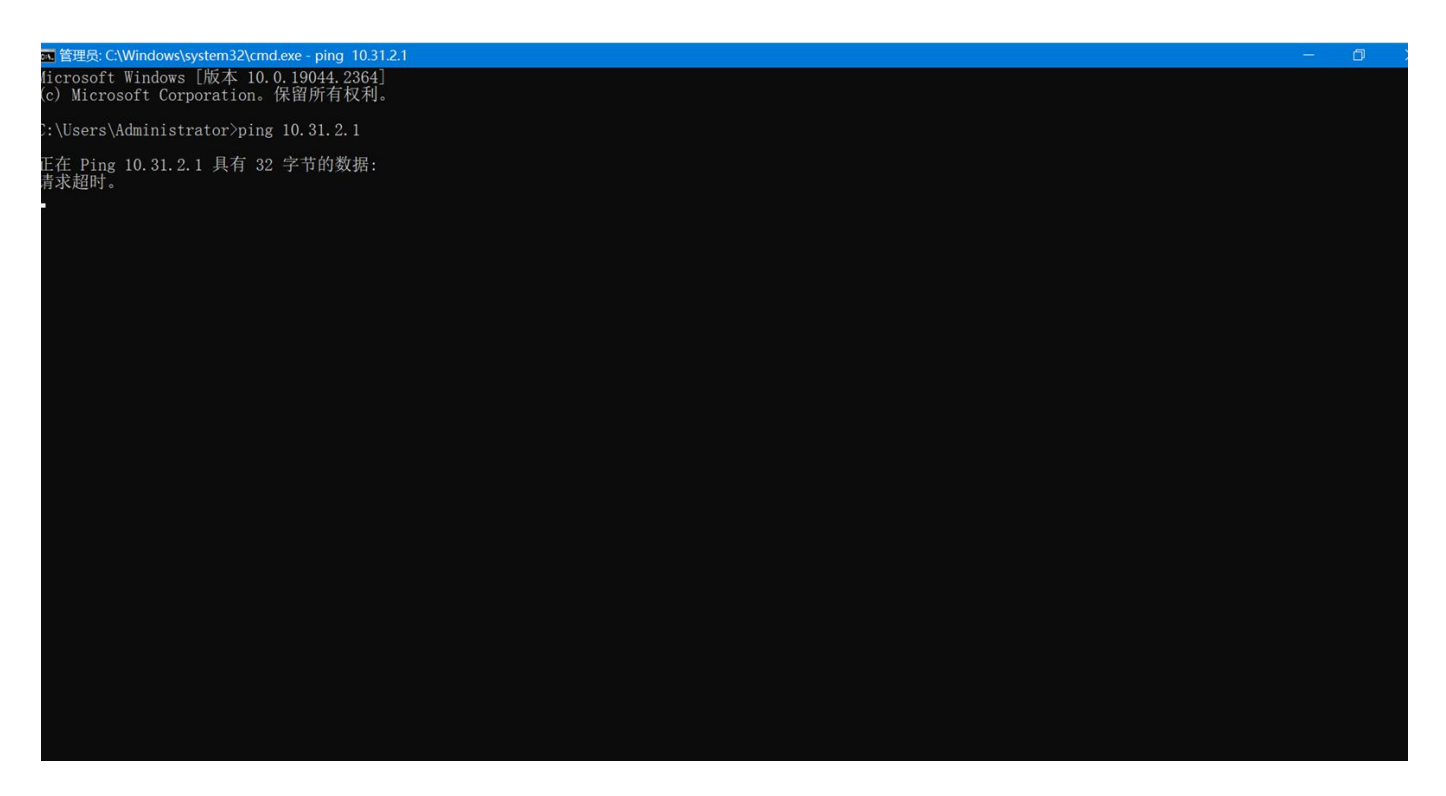

步骤四: PC-3 通过"远程桌面连接"访问主站点下终端 PC-1, 验证 PC 客户端和主站点下终端实现互通

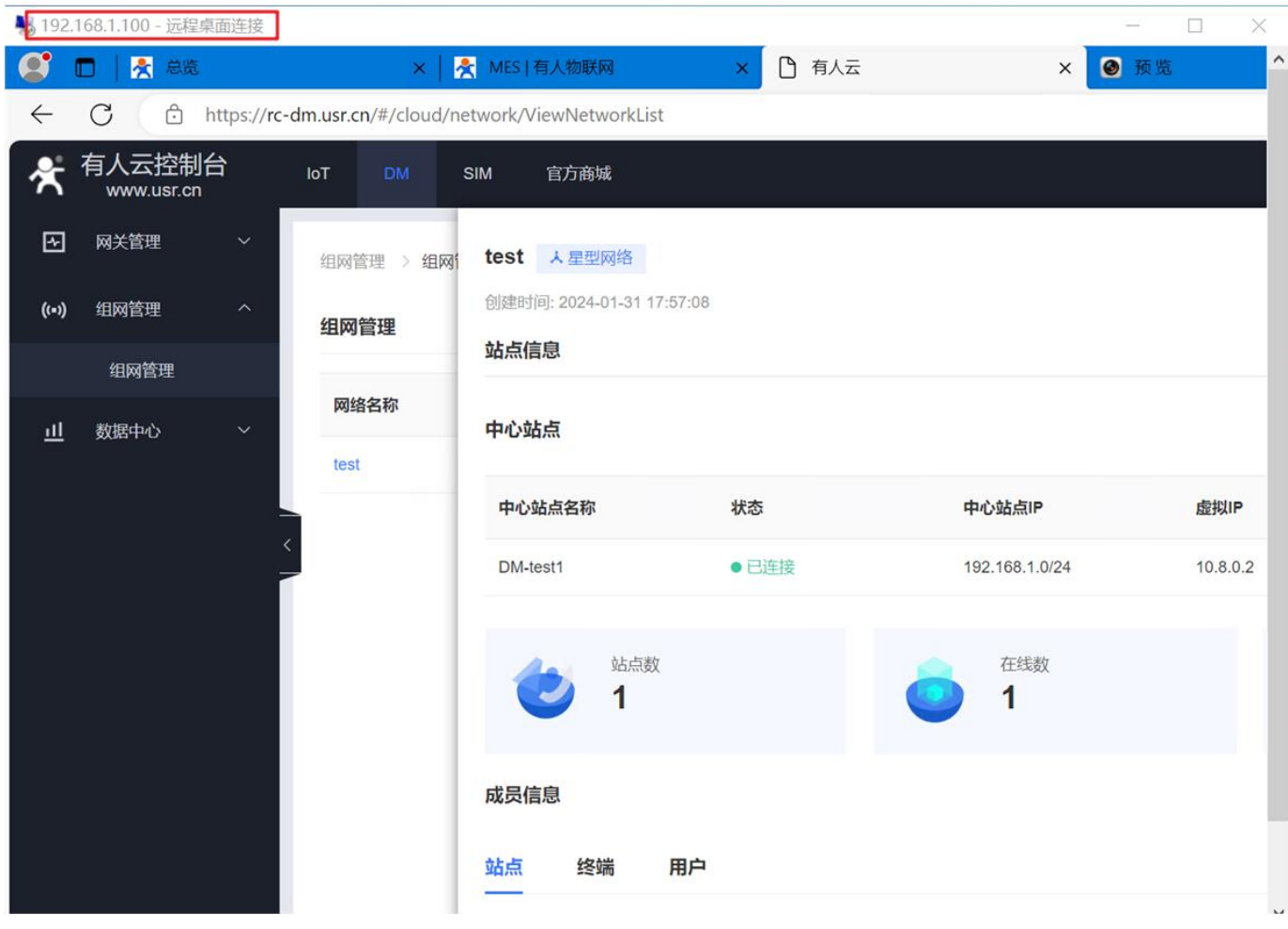

注意:

- PC-1 需开启远程桌面访问功能,以 win10 为例,设置-开发者选项-远程桌面-选择允许
- **> 子站点下终端或者 PC 手机客户端主动访问主节点下终端时, 使用主节点下终端实际 IP 访问。**
- 主节点下终端主动访问 PC 手机客户端、子站点、子站点下终端使用虚拟 IP 访问(子站点未开启实际 IP 访问的情况下)。

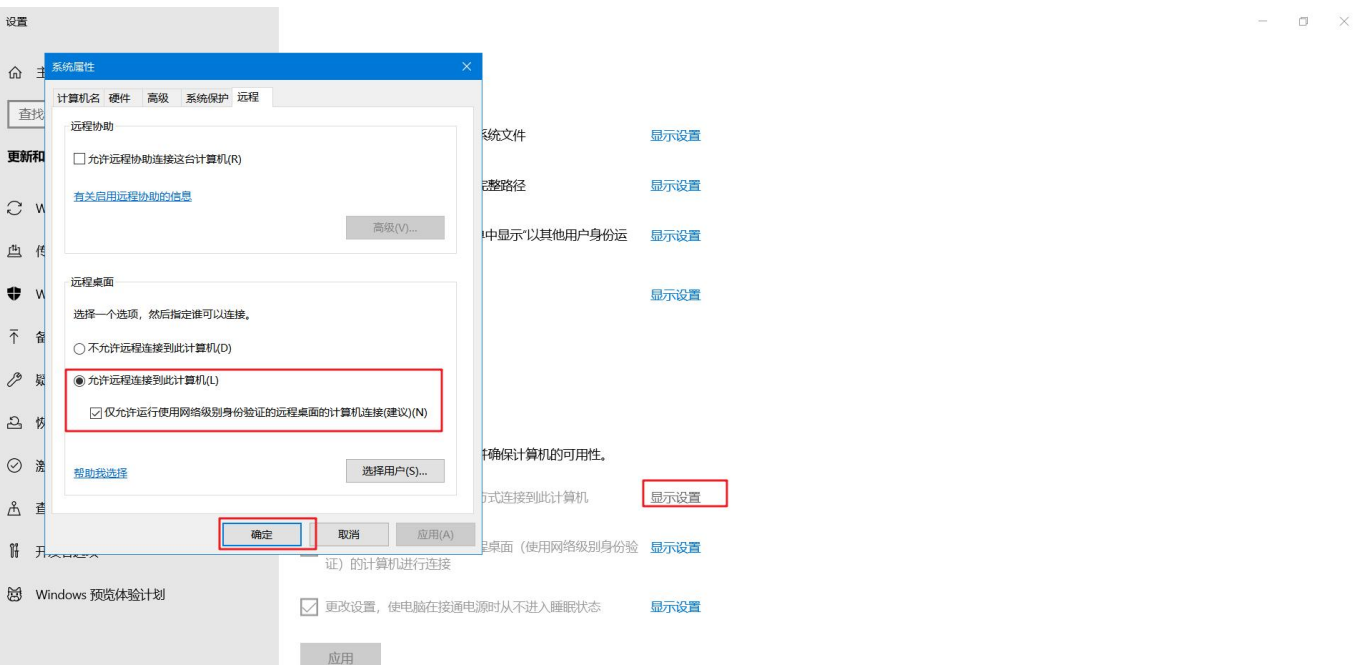

#### 步骤五: PC-3 通过主站点虚拟 IP 访问其 WEB 进行配置, 以及 PC-3 ping 的通主站点虚拟 IP

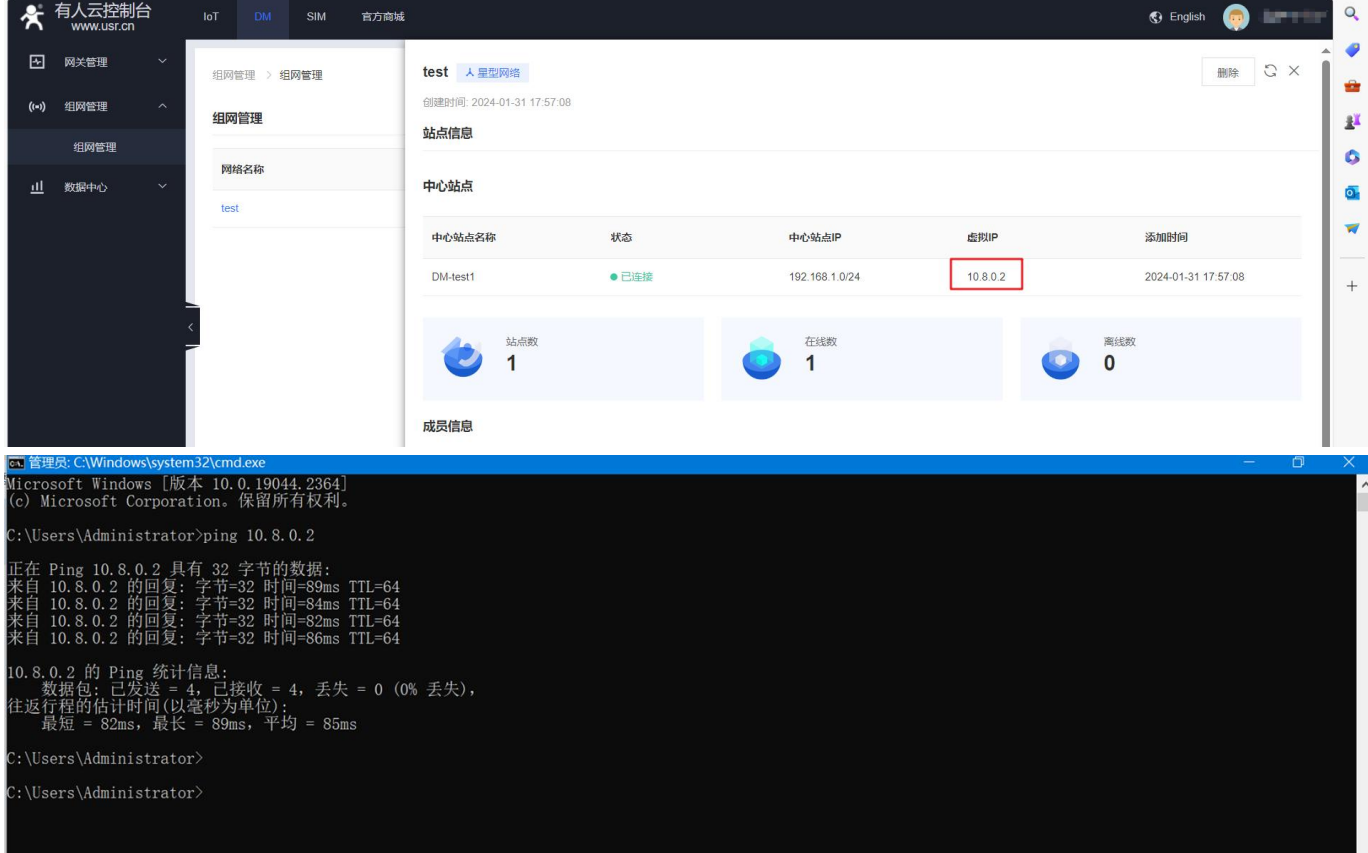

#### ← → C  $\triangle$  不安全 10.8.0.2/cgi-bin/luci/;stok=06330fbeab75b22bc36eefbbc67af147 ☆ 有人物联网 有人在 ノーラ 有人物联网<br>ソート エ业物联网 **PICKP USR-G806w** 状态 系统 > 状态 主机名 USR-G806w > 服务 固件版本  $V1.1.00$ > 网络 SN 01601224010200002774  $\rightarrow$  VPN > 防火墙 **IMFI** 869128062609713 Wed Jan 31 18:41:46 2024 > 系统 本地时间 > 退出 运行时间 14h 12m 17s 0.78, 0.87, 0.81 平均负载 内存 88404 kB / 125064 kB (70%) 可用数 53908 kB / 125064 kB (43%) 李闲数 26372 kB / 125064 kB (21%) 已缓存 8124 kB / 125064 kB (6%) 已缓冲

# **3.FAQ**

1. 如果需要使用终端真实 IP 访问终端, 如何处理? 有什么注意事项?

回答:在站点中开启真实 IP 访问,此时需注意该网络下的每个站点下的子网不可同网段。

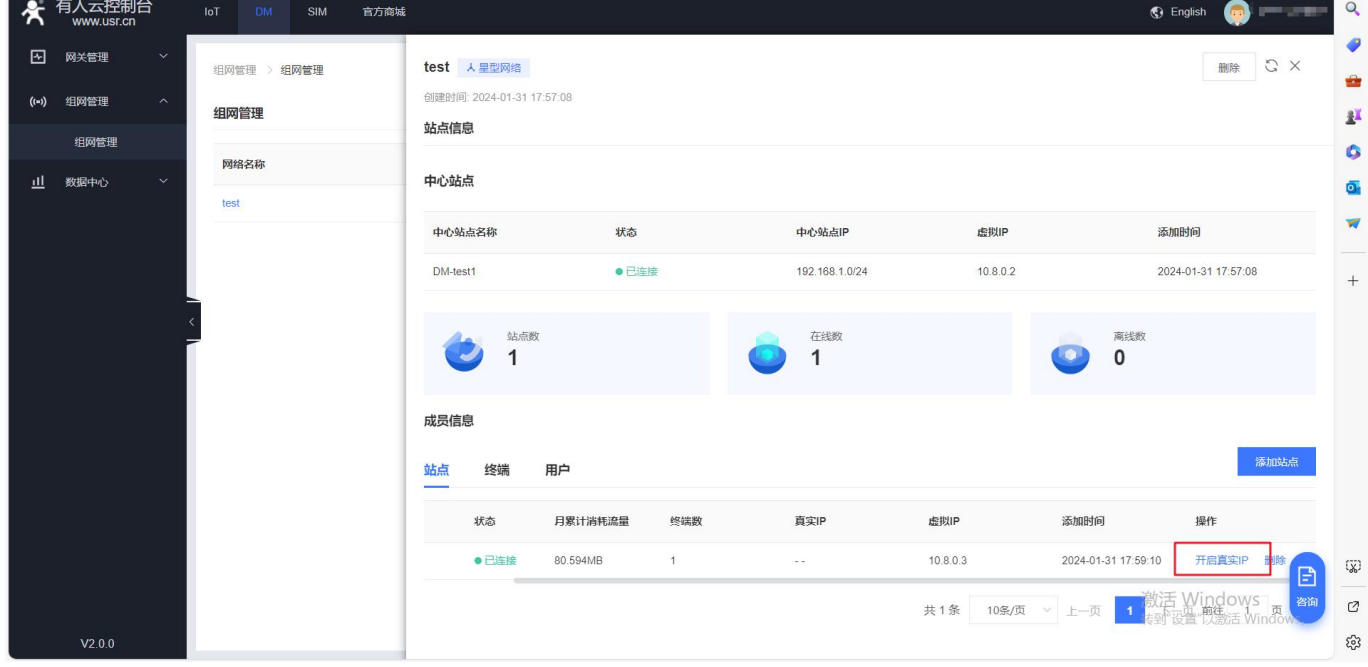

2. 同一个用户的配置文件,可以多台 PC 同时使用一份配置文件吗? 回答: 不可以, 因为每一份证书对应一个虚拟 IP, 多 PC 使用会冲突。 3. 多个 PC 如何才可同时访问该组网?

回答:

步骤一: 在 DM 平台界面-左上角用户-点击"组织管理"-在"成员管理"中-添加新用户

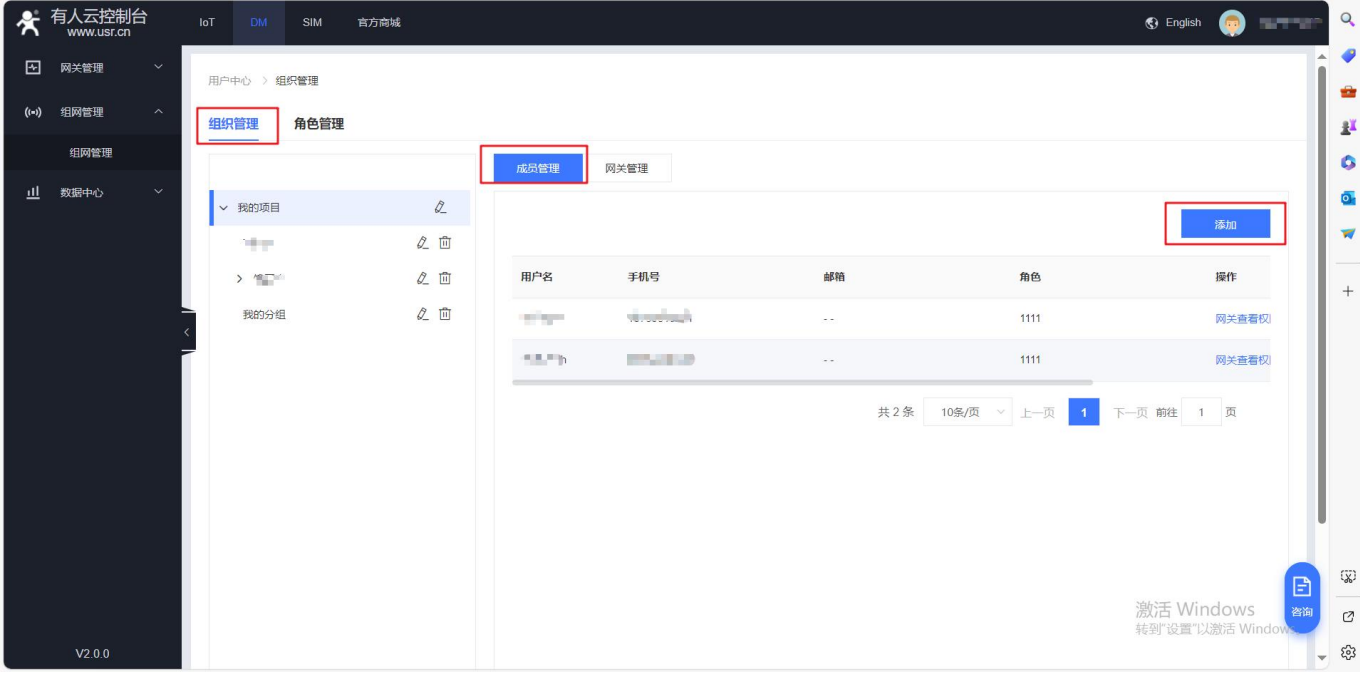

然后在组网管理-该网络"用户"-添加新用户-下载配置文件,使用新的 PC 或手机客户端进行连接到组网内进行组网。

4. 站点下终端是 DHCP 分配是否影响组网功能?

回答: 有风险, 因为 DCHP 分配可能 IP 会改变, 而平台使用终端实际 IP 进行添加入组网, 故推荐使用静态 IP

5. PC 通过 WEB 远程访问摄像头,显示黑屏如何处理? 回答:请联系摄像头厂商咨询是否需要安装插件

6. PC ping 不通组网内的其他终端如何排查? 回答:请观察 PC 和终端是否已关闭防火墙,防火墙会影响 ping 探测

7. 星型组网下,主站点终端访问子站点终端失败如何处理? 回答:需将子站点 LAN 和主站点 LAN 设置不同网段才可正常使用。

8. Apple 下载手机客户端时提示如下如何解决?

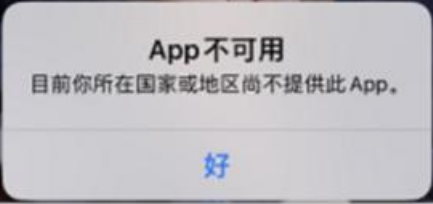

回答: 本客户端是 openvpn 官方客户端, OpenVPN 官方规定 Apple 需要国外 AppleID 才可下载使用。